**1. Screens explained**

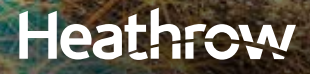

Making information clear

**A new era in airport e** 

## Heathrow

# **AOP** for you

### **Introduction**

Welcome to the AOP Screens Explained document for the Airport Operations Plan (AOP). This booklet provides information for the screens that most users experience, with explanations for acronyms and abbreviations. It also provides guidance on how to find your way around AOP. For more detailed information on how to perform key functions, refer to the AOP Foundation Use booklet.

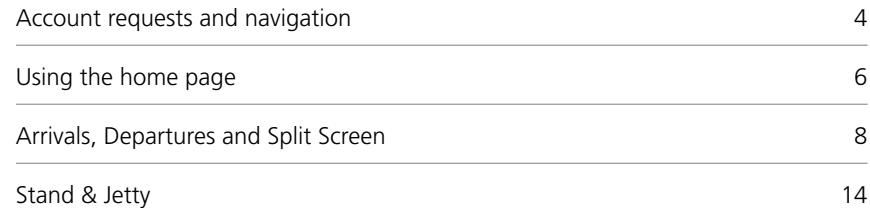

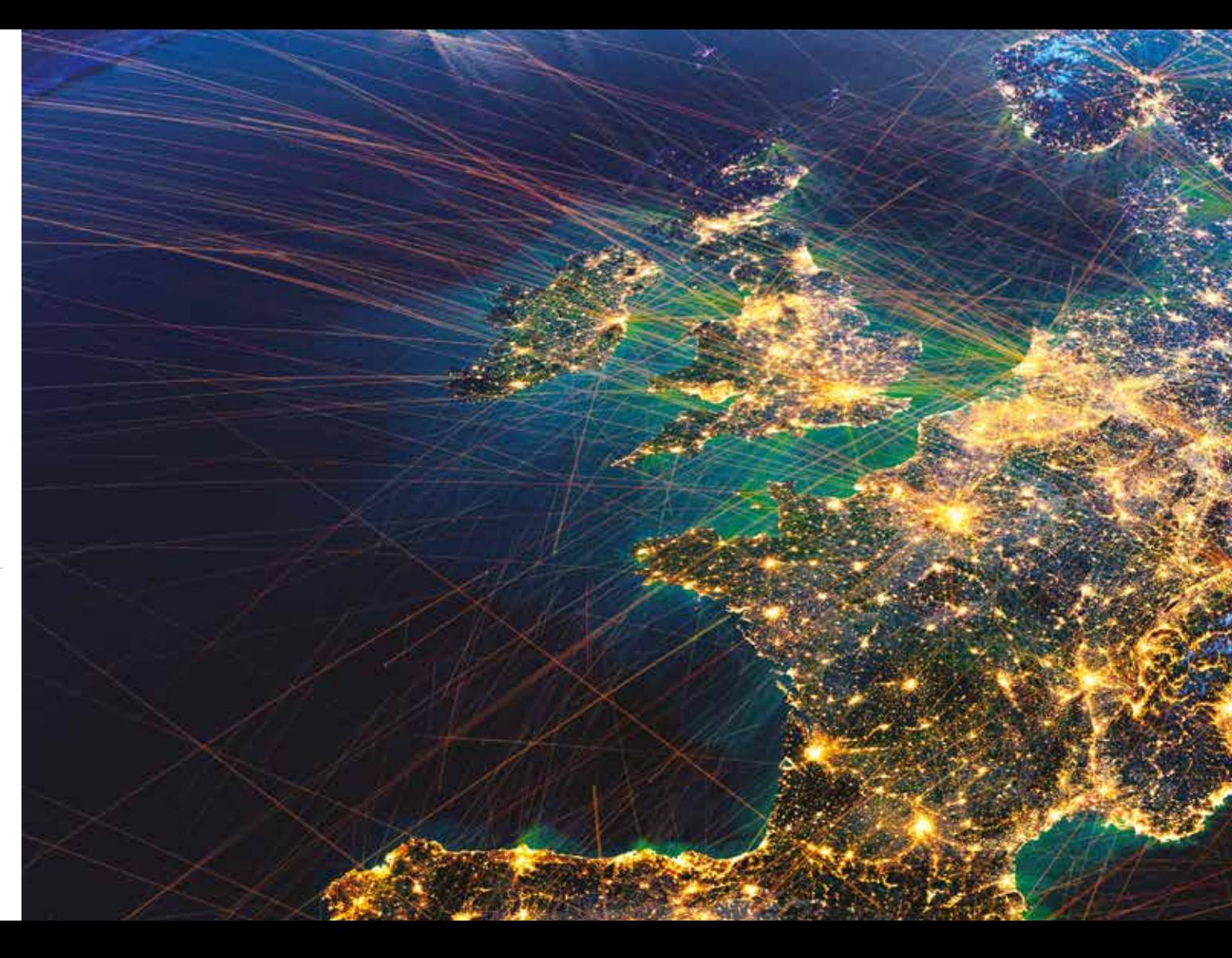

## **Heathrow**

AOP is used by colleagues across Heathrow to share information on the status and intention of every flight. It enables accurate, timely allocation of resources and it allows Air Traffic Control to have a much clearer picture of the overall demand for airspace and runways. It provides airport stakeholders with a common picture of how the airport is performing and allows for better operational decision making.

We recommend using Chrome, Firefox or Mozilla for a more stable AOP experience.

#### **Contents**

3

#### **Account requests and navigation**

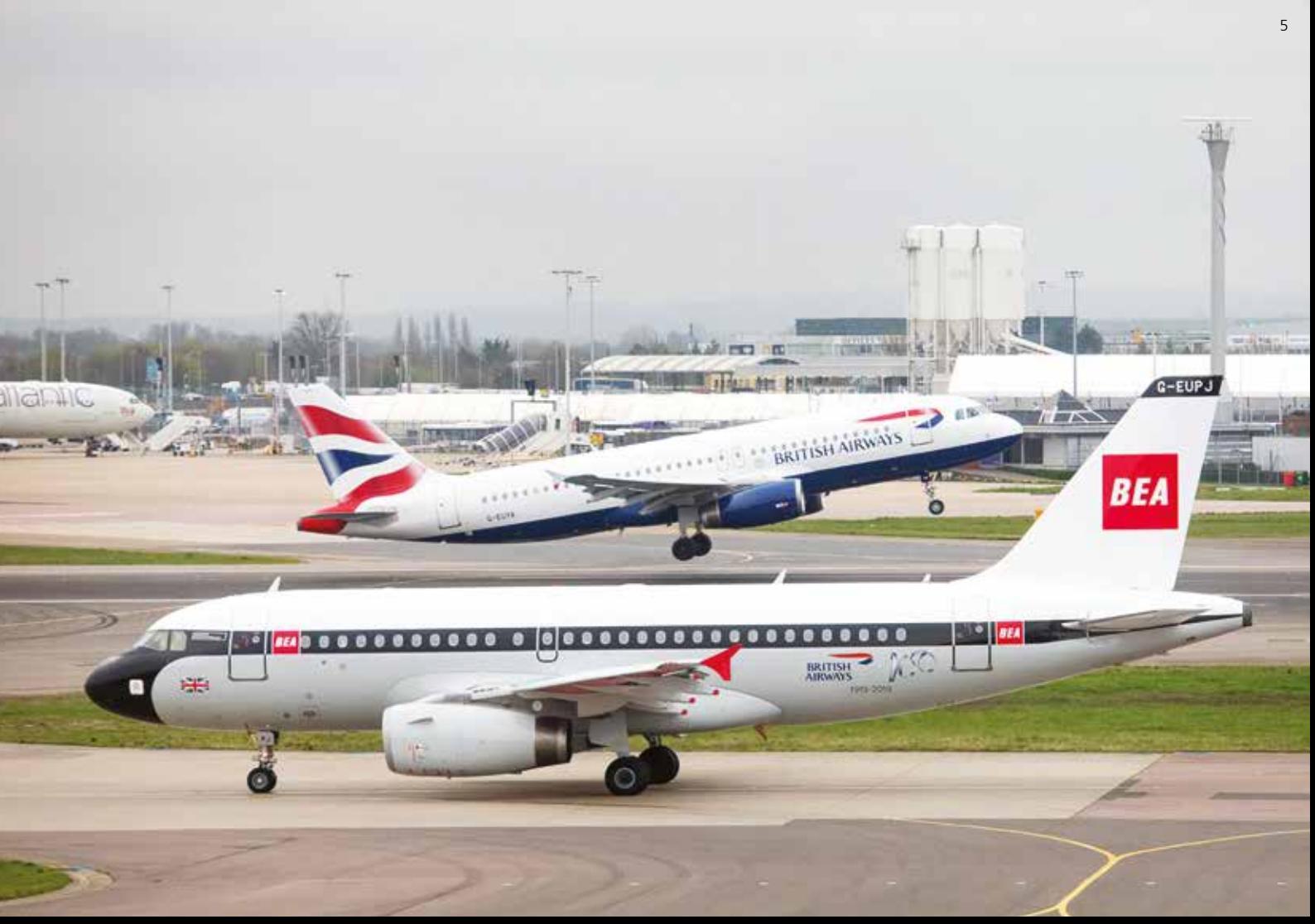

#### **How to request an account**

#### **Heathrow Airport Limited (HAL) colleagues**

- 1. Visit the New Generation Service Desk (NGSD) portal
- 2. Select 'Raise a Request'
- 3. Select 'Software Deployment & Systems Access' then 'New AOP Account'
- 4. Complete the form and submit

- . Please call the HAL IT service desk on 0208 745 5355
- 2. Request an external AOP account. Please ensure that you have a corporate email account for your details to be sent to, e.g. **someone@yourcompany.co.uk**

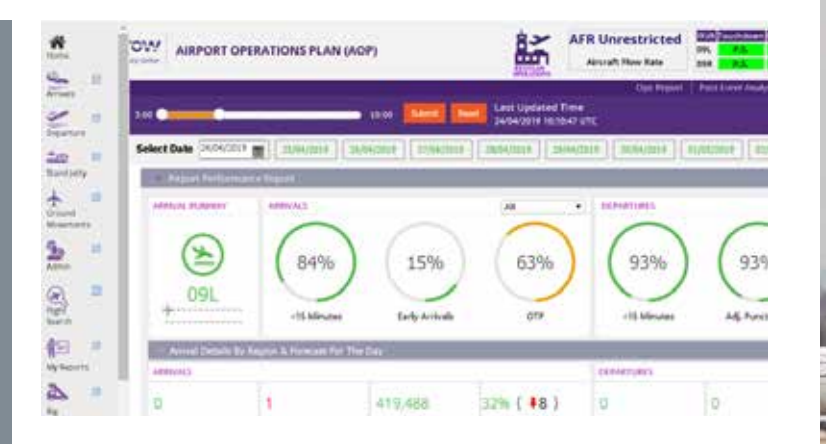

#### **Non HAL colleagues**

#### **Navigation**

AOP is navigated using the pop-out menu which is available on the left side of every page by clicking the three horizontal lines in the top left-hand corner. Some roles have access to additional screens depending on user privileges, but for most colleagues the primary screens are the Home, Arrivals, Departure, Stand Jetty and Flight Search pages. Hover over the menu icon and the available screens pop out from the left. Each icon has a pop up link to the right which opens the selected screen in a new window. This allows you to open several windows at once and toggle between screen views as you wish, using your browser tool bar.

#### **Using the home page**

Grey heading bars for key areas of performance can be expanded and collapsed using arrows to the left of the performance title. The explanation below covers some of the features and metrics that Heathrow specifically provide to further improve performance. Don't worry, if you worked in aviation before we also use the more well known measurements.

The Home page provides an overall summary of current airport performance and can be adjusted to show a prediction of performance throughout the rest of the day. It can show performance data for the last 99 days and up to 10 days ahead. It's a great tool for daily briefings and shift handovers.

- **1. Airfield status** this example shows Regular Operations. This will change to show disruptive conditions, e.g. during winter operations the icon changes to 'SNOW'.
- **2. Arrival regulations** when active, this displays the number of aircraft that can land each hour imposed as a flow measure by Air Traffic Control. It is expressed as a value per hour (e.g. 36/60). If Target Time of Arrival is in force, it shows that landing times of individual flights are being managed.
- **3. Runway visibility** displayed for every third runway distance interval.
- **4. Slider bar** this can be moved forward in 30-minute intervals to predict the airport's performance taking historic and current data into account.
- **5. Date selection** click on a future date to see the current performance prediction, or use the date selection box to review any other date including up to 99 days in the past.
- **6. Adjusted departures punctuality** Adjusted departures punctuality – this figure removes any flights that became unpunctual due to an imposed Calculated Take-Off Time (CTOT) e.g. due to en route weather or delays at the destination airport.

#### From the Hourly Performance Indicators information bar:

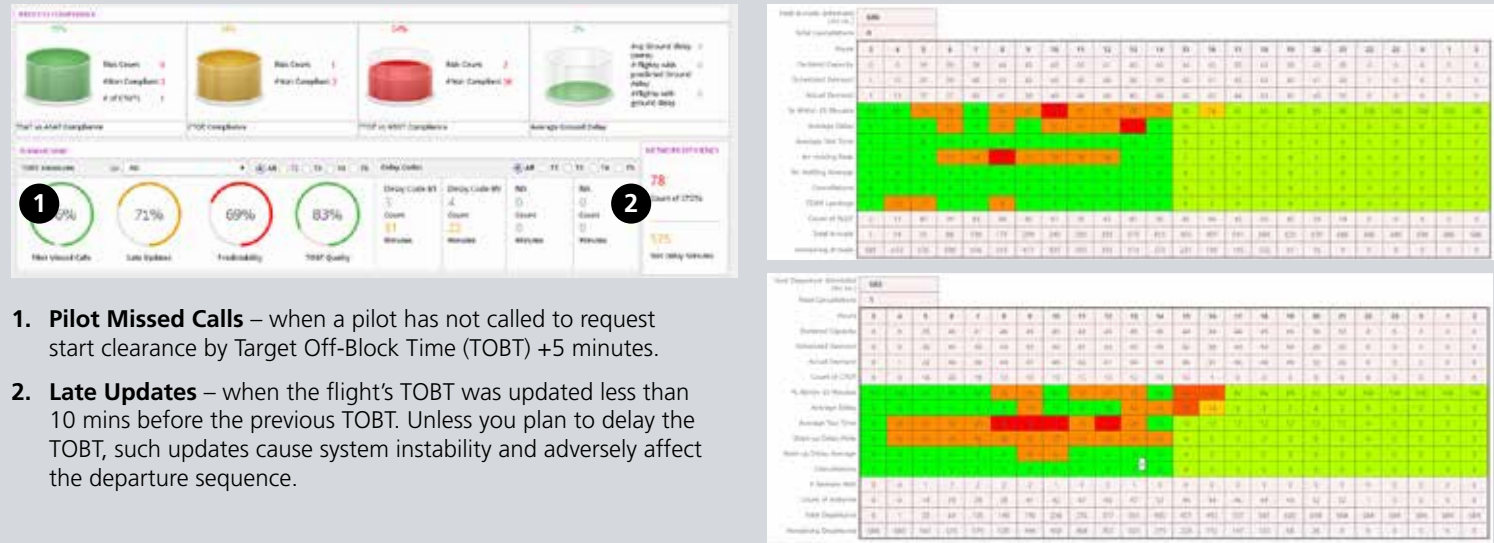

- 
- 

A detailed hourly breakdown for performance metrics is shown for both arrivals and departures, indicating progress against the planned schedule. Green boxes indicate performance up to the most recent hour that met or exceeded targets, with amber and red indicating sub-optimal results. Light green and light amber boxes indicate a prediction for the rest of the day based on current performance.

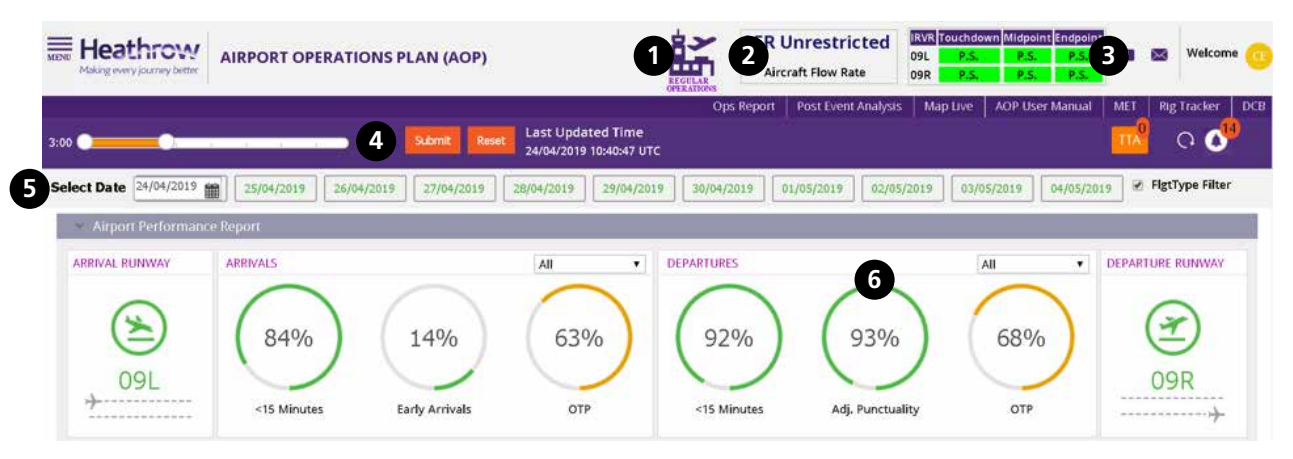

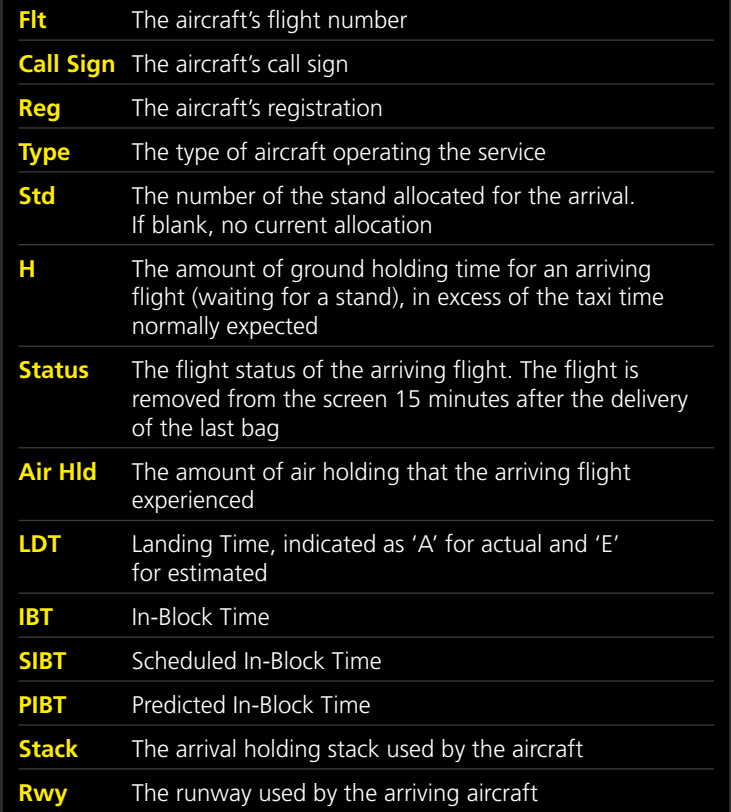

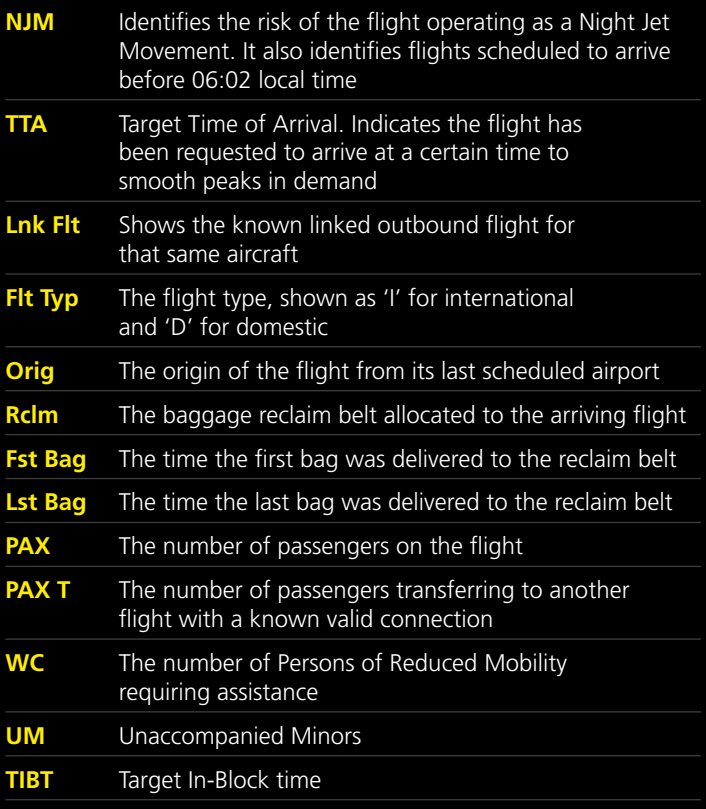

The abbreviations used for default column headings on the Arrivals page are from left to right:

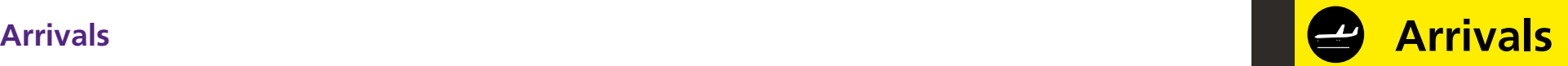

For details on filtering see the AOP Foundation Use document. With Auto-Refresh set to ON this page refreshes every 30 seconds.

- **1. Date selection box** works in the same way as the Home screen and enables you to see arrivals data on dates up to 99 days in the past and 10 days in the future.
- **2. Auto-Refresh button** leaving Auto-Refresh ON is recommended unless you are searching historical data, in which case toggle to Auto-Refresh OFF (otherwise your request will be continually overwritten by the current data refresh).
- **3. Top level filters** these allow users to focus on their own operation according to preference. Clicking the 'save' icon will keep preferences set to default each time you log in. These can be changed at any time.
- **4. Mid-level filters** these can be used to remove unwanted columns or flight status and can be used in isolation or with top level filters. Using the 'save' icon will also keep preferences set to default each time you log in. These can be changed at any time.
- **5. Current ordering** the acronym displayed shows the way rows of flight data are ordered below. In this example rows are ordered by LDT (landing time) in ascending order. To change, simply click on the heading of the preferred column, click again to change from ascending to descending.

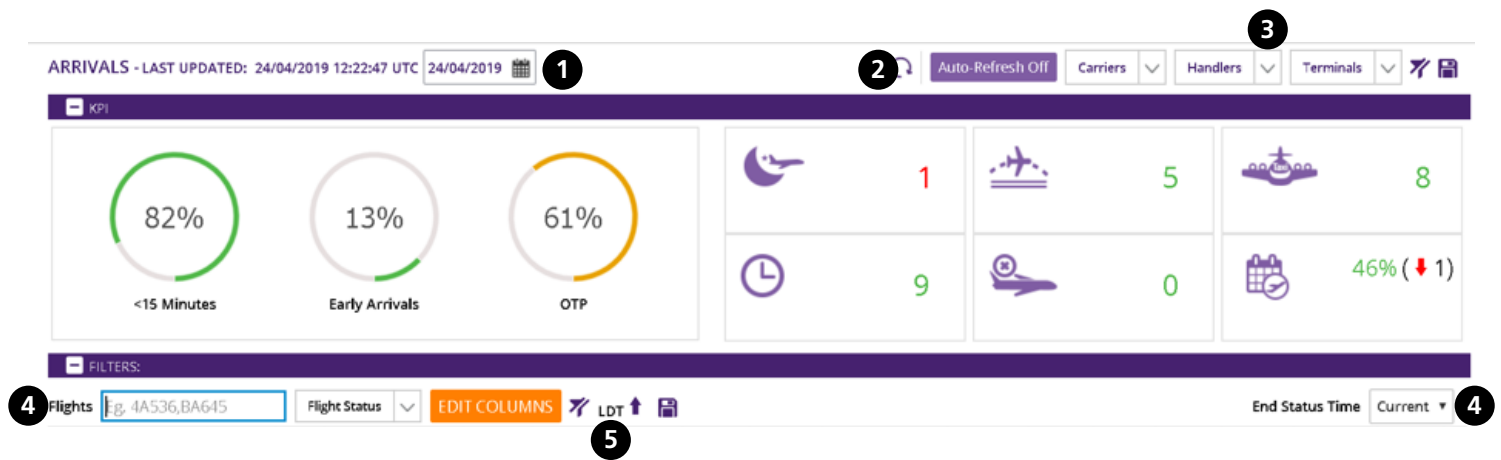

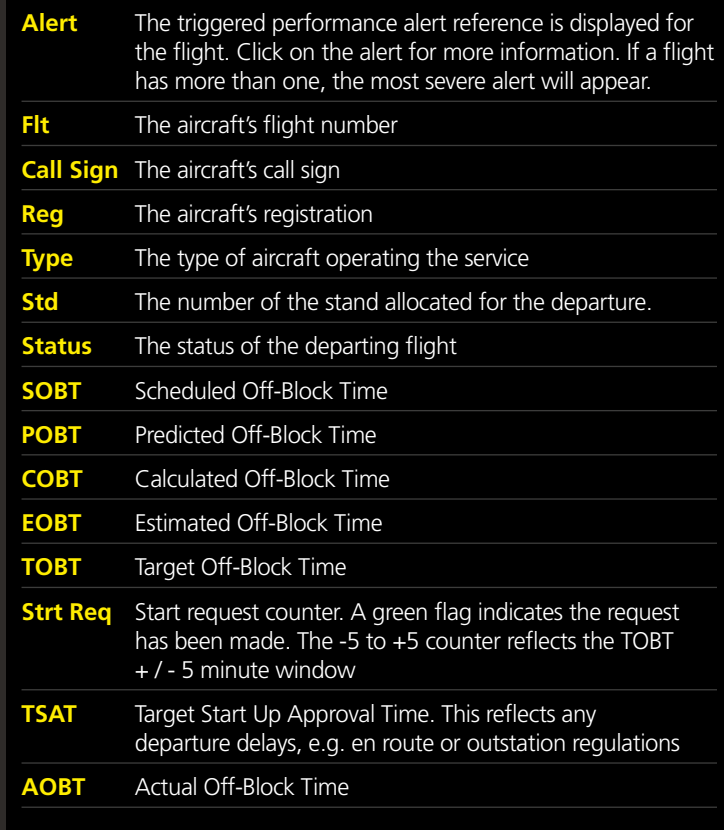

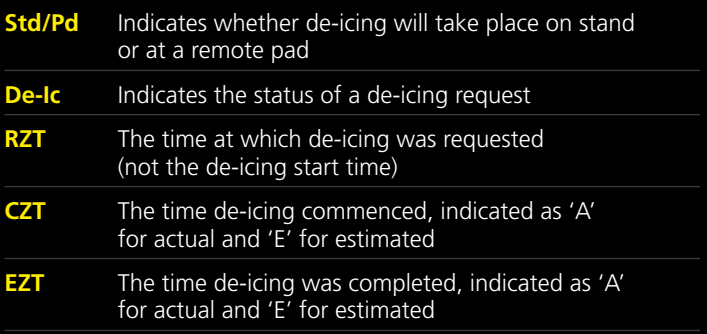

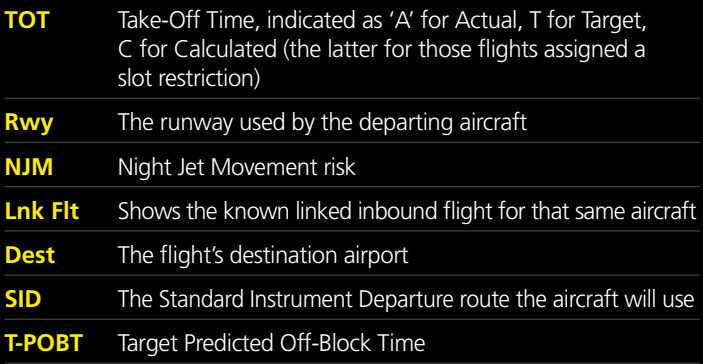

The abbreviations used for default column headings on the Departure page are from left to right.

During winter operations the following columns are visible when aircraft anti-icing or de-icing is anticipated or underway:

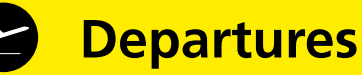

#### **Departures**

For details on filtering see the AOP Foundation Use document. With Auto-Refresh set to ON this screen refreshes every 30 seconds.

- **1. Date selection box** works in the same way as the Home screen and enables you to see arrivals data on dates up to 99 days in the past and 10 days in the future.
- **2. Auto-Refresh button** leaving Auto-Refresh ON is recommended unless you are searching historical data, in which case toggle to Auto-Refresh OFF (otherwise your request will be continually overwritten by the current data refresh).
- **3. Top level filters** these allow users to focus on their own operation according to preference. Clicking the 'save' icon will keep preferences set to default each time you log in. These can be changed at any time.
- **4. Mid-level filters** these can be used to remove unwanted columns or flight status and can be used in isolation or with top level filters. Using the 'save' icon will also keep preferences set to default each time you log in. These can be changed at any time.
- **5. Current ordering** the acronym displayed shows the way rows of flight data are ordered below. In this example rows are ordered by TOBT (Target Off-Block Time) in ascending order. To change, simply click on the heading of the preferred column, click again to change from ascending to descending.

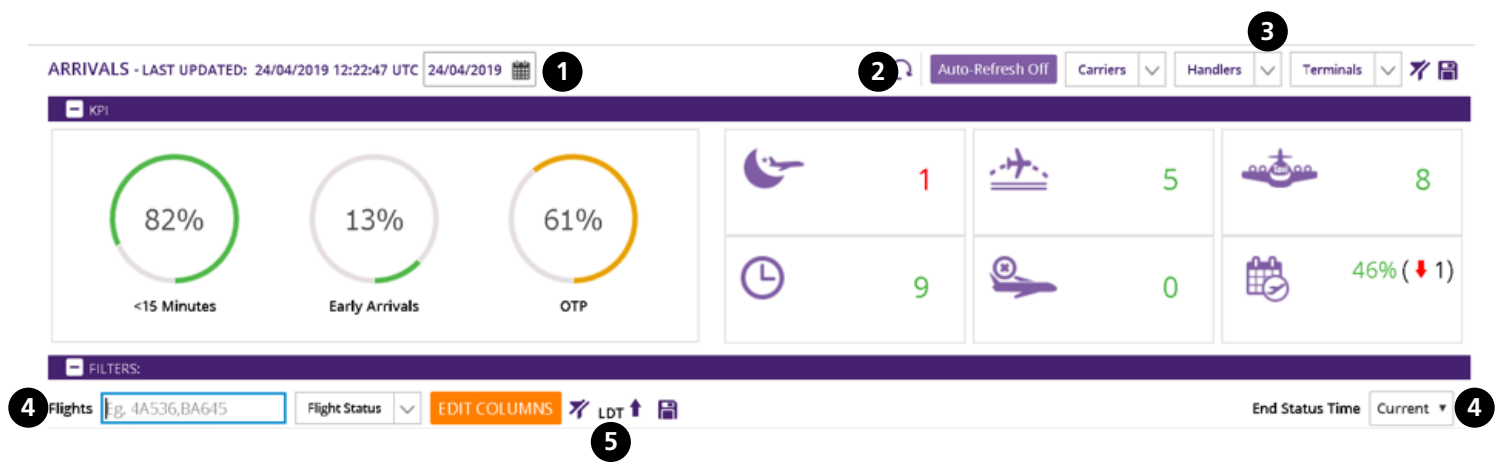

### **Flight split**

The split screen facility allows users to avoid toggling between the Arrivals and Departure pages by providing a condensed version of both pages on one screen. It has the added advantages of maintaining most of the filtering available to end users and allows use of the End Status Time facility. This facilitates investigations on flights that have already operated that day from the same screen. The image below shows a potential future enhancement of providing transfer passenger numbers via an icon to the left of some flight's information. It is not yet agreed if this enhancement will occur.

The split screen refreshes to the selected End Status Time at the time of the refresh, as opposed to the main arrivals and departures screens which refresh to your default selection.

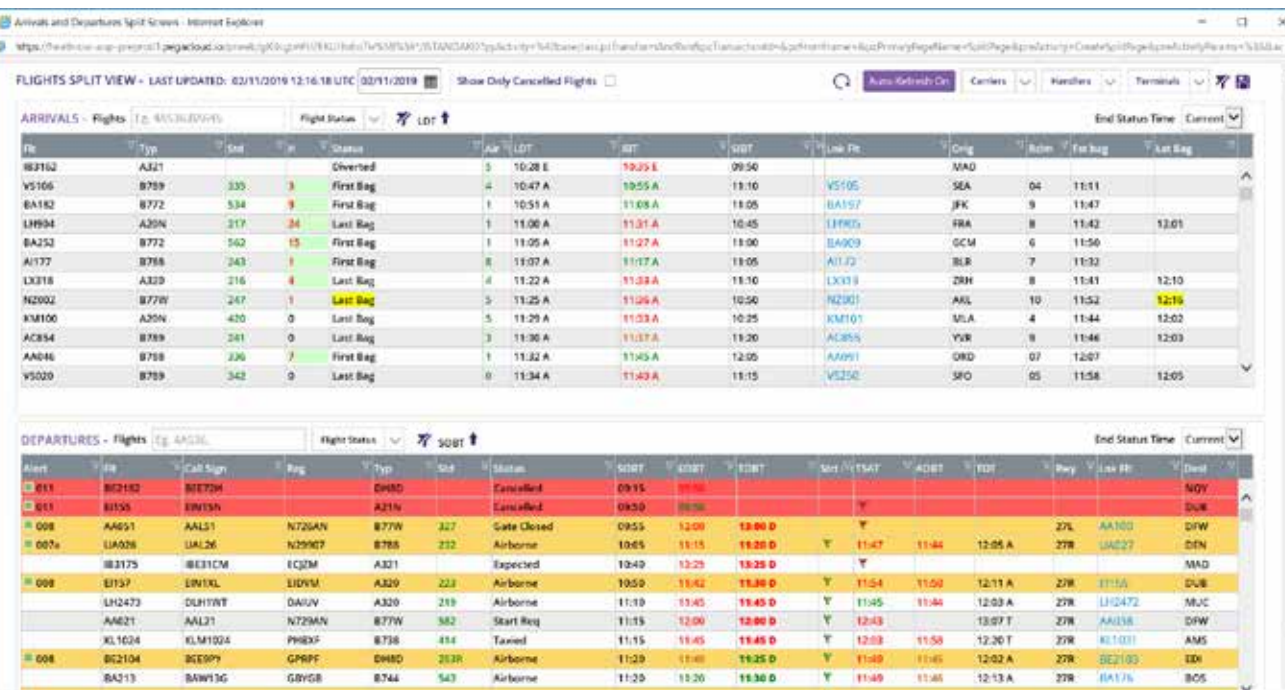

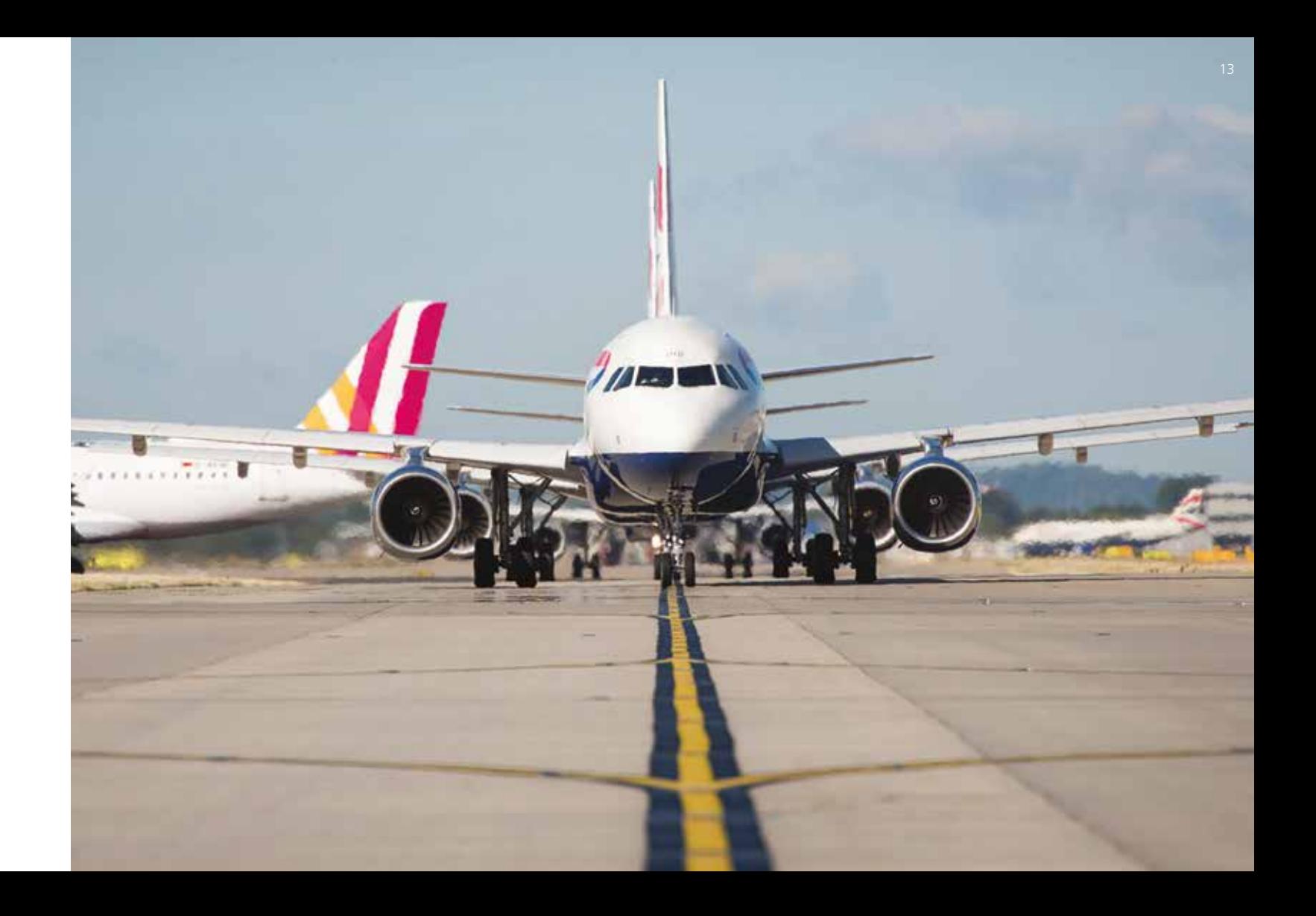

#### **Stands & Jetty**

This page shows the serviceability of stand equipment and the planned time that aircraft are expected to vacate stands. Some users also have access to the Stand Jetty KPIs.

> Stands presented in the list highlighted in yellow are fully serviceable. Stands highlighted in blue have restrictions applied and those highlighted in red are currently closed. Jetties that are out of service have the relevant jetty on the stand also highlighted in red. If there is no equipment type listed for a stand, then it is not provided on that stand.

- **1. Top level filters** these allow users to focus on their own operation according to preference. Clicking the 'save' icon will keep preferences set to default each time you log in. These can be changed at any time.
- **2. Towing Performance** this provides updates for actual towing performance against the plan and offers the ability to drill down to individual flights by clicking on the dial.
- **3. Stand Allocation** this provides a breakdown of remote versus jetty stand allocation.
- **4. # Stand Changes** this provides information on the time that a stand is changed after its original allocation. Changes close to the arrival time can cause ground handler issues.
- **5. # Stand Hold** provides a summary of aircraft holding for stands. This may be due to late pushbacks or arriving flights electing to hold for specific stands.

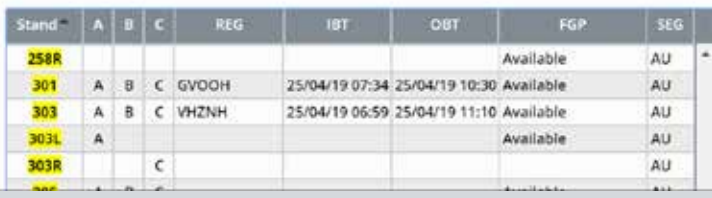

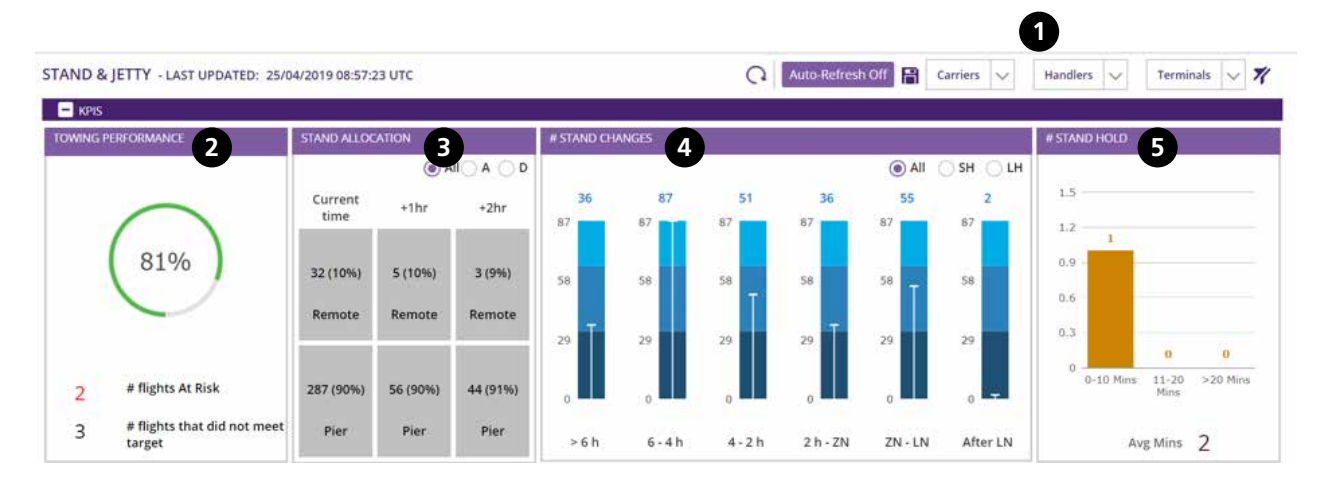

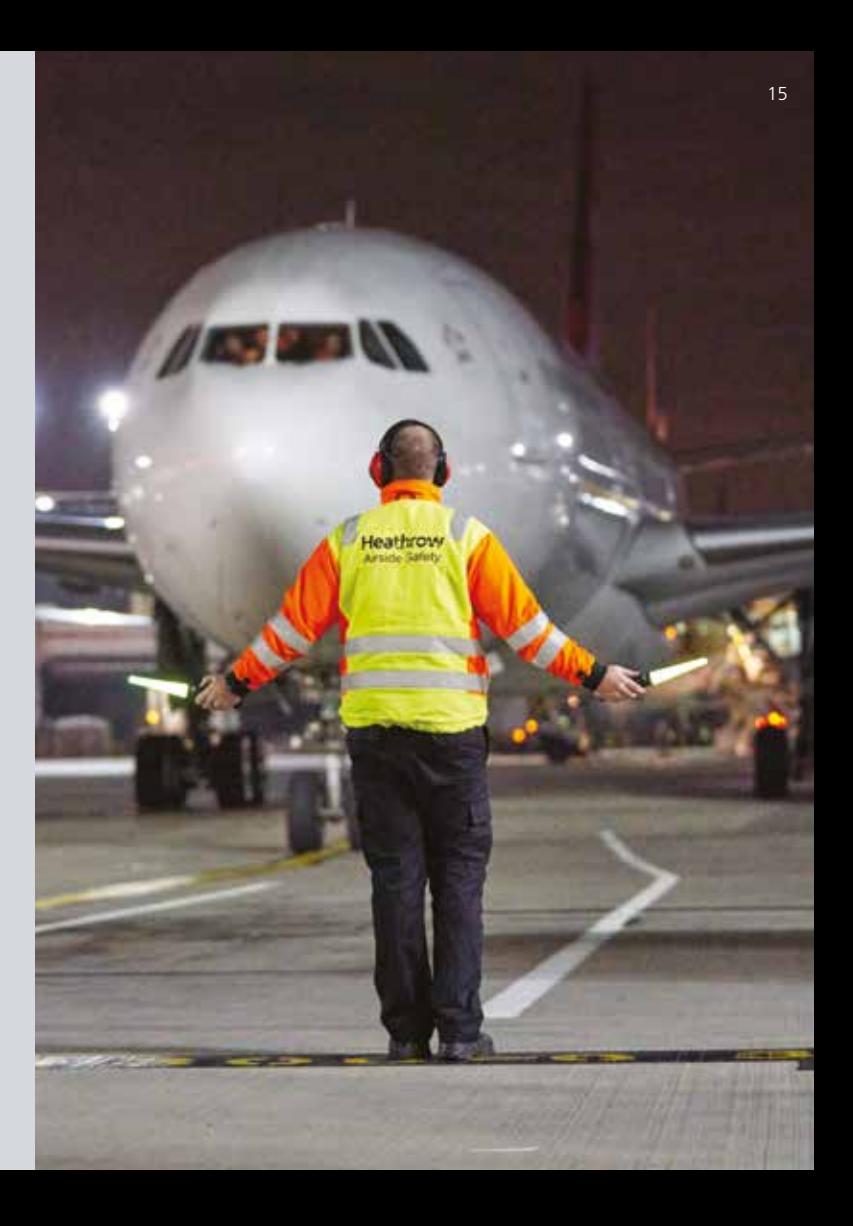